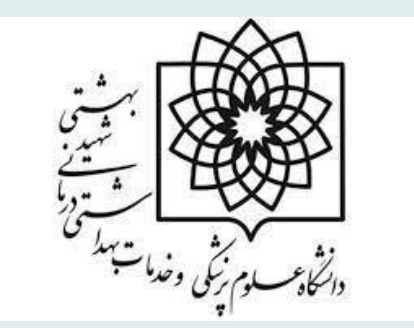

**ش ی راهنمای آموز PubMed**

### **تهیه کننده:ریحانه غالیم سوق پزشیک دانشجویکارشناش ارشدکتابداری و اطالع رسان ی**

**دانشکده پریاپزشیک اسفندماه 1400**

Rgholamisuq2612@gmail.com

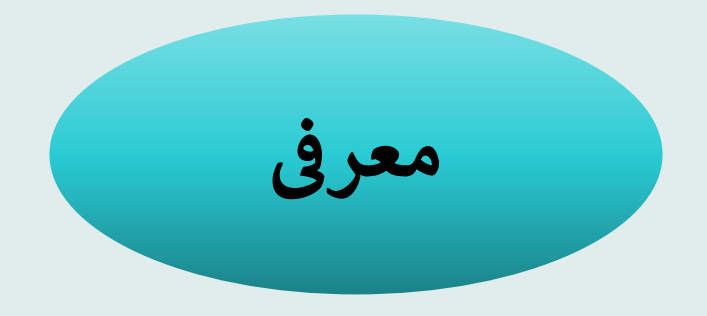

کتابخانه ملی پزشکی امریکا بزرگترین کتابخانه پزشکی دنیا محسوب می شود. رسالت این کتابخانه که به عنوان یک موسسه غیرانتفاعی عمل می کند، .<br>ارائه اطلاعات لازم به کاربران حوزه پزشکی و پیراپزشکی برای انجام پژوهش، آموزش و انجام مراقبت های سلامتی و درمانی است. این کتابخانه کلیه متون و منابع پزشکی منتشر شده در سراسر دنیا را اعم از کتاب، مجلات علمی، تصاویر پزشکی، میکروفیلم، گزارشات علمی و ... ذخیره و در اختیار کاربران قرار می دهد بر اساس این هدف، این کتابخانه از سال ۱۸۷۹ میلادی اطلاعات کتابشناختی مقالات مجلات معتبر حوزه پزشکی و پیراپزشکی راگردآوری نموده و در قالب مجلدهای چاپی تحت عنوان « ایندکس مدیکوس» چاپ و در اختیار کاربران قرار داد. از سال ۱۹۶۴ میلادی و با و روی مورد کردی در مدالین مسیح به سال مورد .<br>پیشرفت در حوزه فناوری اطلاعات و عرضه شدن لوح فشرده به بازار، این مجموعه به صورت الکترونیکی با نام مدلاین منتشر گردید. از سال ۱۹۹۶ پیتر رست روی است روی به صورت رای موسس و سال سال با با برای مجموعه به صورت رایگان و از طریق پابمد فراهم شد.<br>میلادی نیز با گسترش وب جهانی و دسترسی کاربران به اینترنت، دسترسی به این مجموعه به صورت رایگان و از طریق پابمد فراه ی پابمد یک منبع رایگان برای جستجو و بازیابی متون علمی حوزه علوم زیستی پرشکی استکه با هدف بهبود سلامت جامعه در سطح فردی و بین المللی طراحی و تدوین شده است. پابمد دارای بیش از ۳۳ میلیون رکورد و چکیده مقاله از متون علمی در حوزه موضوعی زیست پزشکی و ی متا دارای بیس از ۲۰ میلیون ریورد و چنیهده مقامه از ا<br>یگی ، علوم رفتاری ، علوم شیمی و مهندسی زیستی می بهداشت و رشته های مرتبط مانند علوم زندگی ، علوم رفتاری ، علوم شیمی و مهندسی زیستی می باشد.پابمد از سال ۱۹۹۶ میلادی به وسیله ..<br>کتابخانه ملی امریکا به صورت الکترونیکی و بر بستر اینترنت به شکل رایگان منتشر شده است.

# **کننده دادههای منابع تأمری پاب مد ی**

یکی از مسائلی که در رابطه با پابمد وجود دارد این است که گاهی افراد این پایگاه را با منابع تأمینکننده اطلاعات و زیرمجموعههای آن ی ال اشتباه یمکنند یت رسمی می در .<br>مانند مدلاین یا پابمد سنترال اشتباه میکنند. به همین دلیل در ادامه به تشریح زیرمجموعههای پابمد خواهیم پرداخت که عبارتند از: ی

- مدلاین (MEDLINE) : مدلاین بزرگترین زیرمجموعه پابمد است که حاوی اطلاعات استنادی مربوط به رشتههای علوم پزشکی و زیست شنایس است که بر اساس مش (MeSH)نمایه شده اند.
- پابمد سنترال سنترال(PubMed Central): پابمد سنترال در واقع آرشیوی از مقالاتی است که توسط کتابخانه ملی پزشکی ا پابمد سنترال در واقع آرشیوی از مقالاتی است که توسط کتابخانه ملی پزشکی ایالات متحده . .<br>بررسی و انتخاب شدهاند. علاوه بر این، مقالات انفرادی که با سیاستهای پابمد سنترال همسو هستند، نیز در ای علاوه بر این، مقالات انفرادی که با سیاستهای پابمد سنترال همسو هستند، نیز در این مجموعه وجود ی دارند. پاب مد کامل مقاالت است ال این استکه حاوی می <sup>ر</sup> ر سنترال این است که حاوی متن کامل مقالات است.
- قفسه کتاب (Bookshelf):سومین بخش تشکیل.دهنده پابمد بوکشلف است که اطلاعات استنادی برخی کتابها یا تعدادی از ی .<br>فصول کتابهای حوزه پزشکی را فراهم میکند. در واقع، بوکشلف آرشیوی از متن کامل برخی کتابها، گزارشها ی ر در واقع، بوکشلف آرشیوی از متن کامل برخی کتابها، گزارشها، دادهها و سایر اسناد مربوط به زیستپزشکی، بهداشت و علوم زندگی است. ب<br>=

### **رش به نحوه دسی پابمد**

### ❖ تایپ نشانی کتابخانه ملی پزشکی آمریکا <u>www.nlm.nih.gov و</u> کلیک بر روی لوگوی پابمد ی

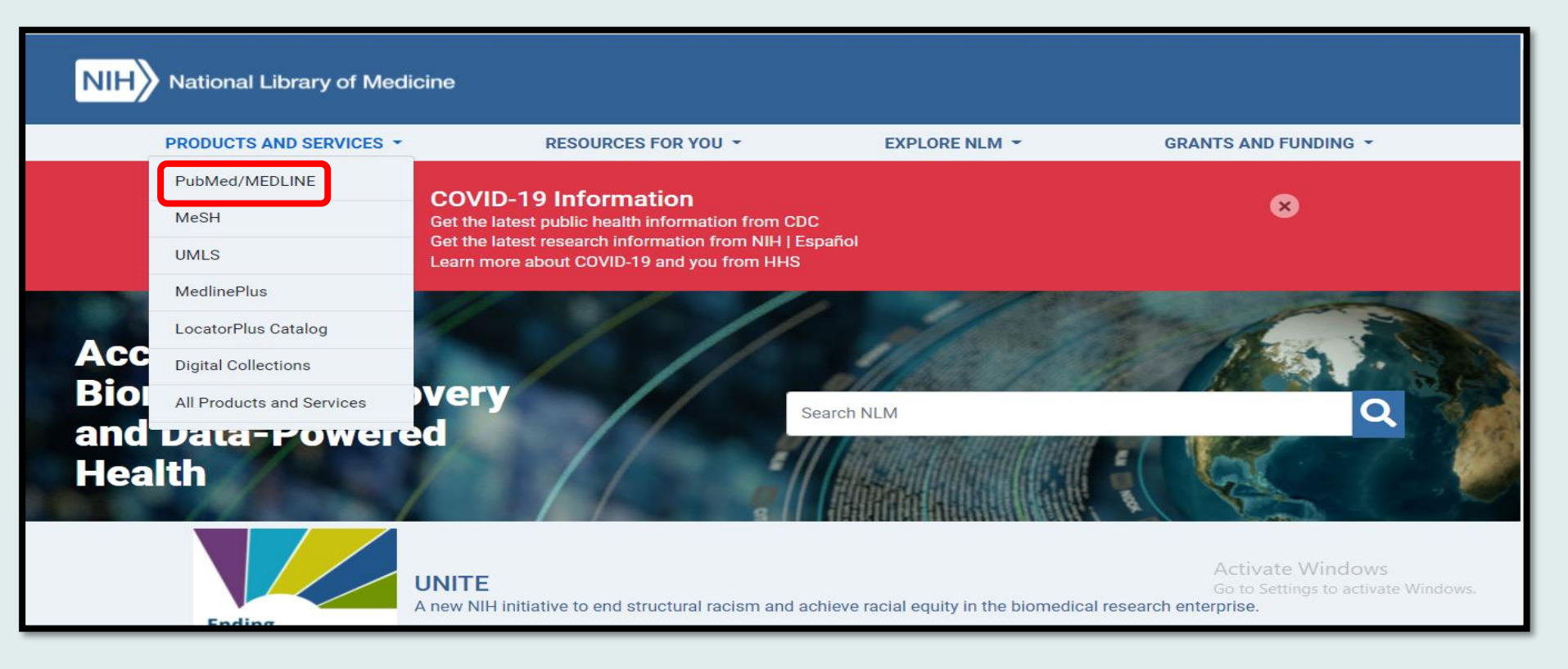

**\*\*** تایپ نشانی مستقیم به آدرس <u>www.pubmed.gov</u> در آدرس بار ی

صفحه اصلی پابمد به صورت زیر برای شما باز خواهد شد و می توانید در پابمد به جستجو و بازیابی اطلاعات مورد نیاز خود بپردازید.

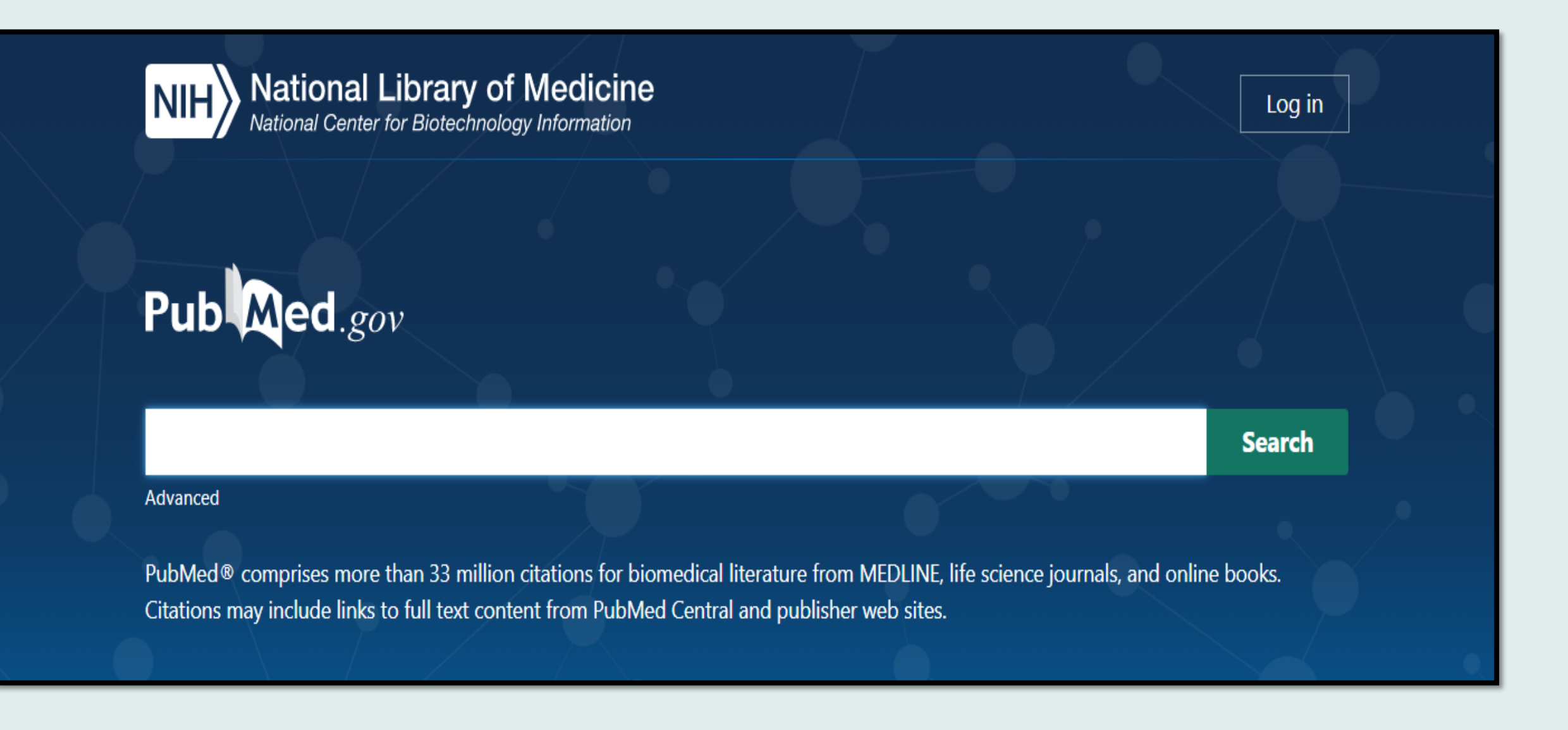

# **ثبت نام و استفاده از امکانات شخیص سازی در PubMed**

رهمانگونه که می دانید دسترسی رایگان به پابمد برای همه فراهم شده است. با این وجود می توان با ایجاد یک پروفایل شخصی، از برخی از سرویس های ر<br>ویژه این مجموعه نظیر ذخیره سازی جستجو، و خدماتی از این دست استفاده نمود. جهت ساختن پروفایل پس از ورود به لینک ی .کنید کلیکCreate new NCBI account روی <https://account.ncbi.nlm.nih.gov/signup/>

فرم الکترونیکی مربوط به ثبت نام را تکمیل و روی Sign upکلیک کنید.

ایمیل تاییدی برای آدرس ایمیل شما – که در فرم ثبت نام مشخص نموده اید- ارسال می گردد که بایستی با کلیک روی آن، ثبت نام خود را تکمیل نمایید.

چنانچه مراحل فوق را به درستی انجام دهید، ثبت نام شماکامل شده و هر بار می توانید با وارد شدن به صفحه شخصی خود از امکانات ویژه پابمد استفاده نمایید.

> ی • ثبت نام در pubmed له ثبت نام درکل پایگاه های به مت NCBIاست.ی

### Search Field descriptions and tags

Affiliation [ad] All Fields [all] Article Identifier [aid] Author [au] Author Identifier [auid] **Book [book] Comment Correction Type** Completion Date [dcom] Conflict of Interest Statement [cois] Corporate Author [cn] Create Date [crdt] **EC/RN Number [rn]** Editor [ed] Entry Date [edat] Filter [filter] [sb] First Author Name [1au] Full Author Name [fau]

Full Investigator Name [fir] Grant Number [gr] Investigator [ir] ISBN [isbn] Issue [ip] Journal [ta] Language [la] Last Author Name [lastau] Location ID [lid] MeSH Date [mhda] MeSH Major Topic [majr] MeSH Subheadings [sh] MeSH Terms [mh] Modification Date [Ir] NLM Unique ID [jid] Other Term [ot] Owner

Pagination [pg] Personal Name as Subject [ps] Pharmacological Action [pa] Place of Publication [pl] PMCID and MID PMID [pmid] Publication Date [dp] Publication Type [pt] Publisher [pubn] Secondary Source ID [si] Subset [sb] Supplementary Concept [nm] Text Words [tw] Title [ti] Title/Abstract [tiab] Transliterated Title [tt] Volume [vi]

Tag:کاراکترهایی هستند برای محدود کردن جستجو که در کروشه بدون هیچ فاصله ای با کلید واژه تایپ میشوند. در pubmedبه ازای هر فیلد جستجو در جستجوی پیشرفته یک Tagوجود دارد

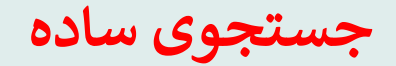

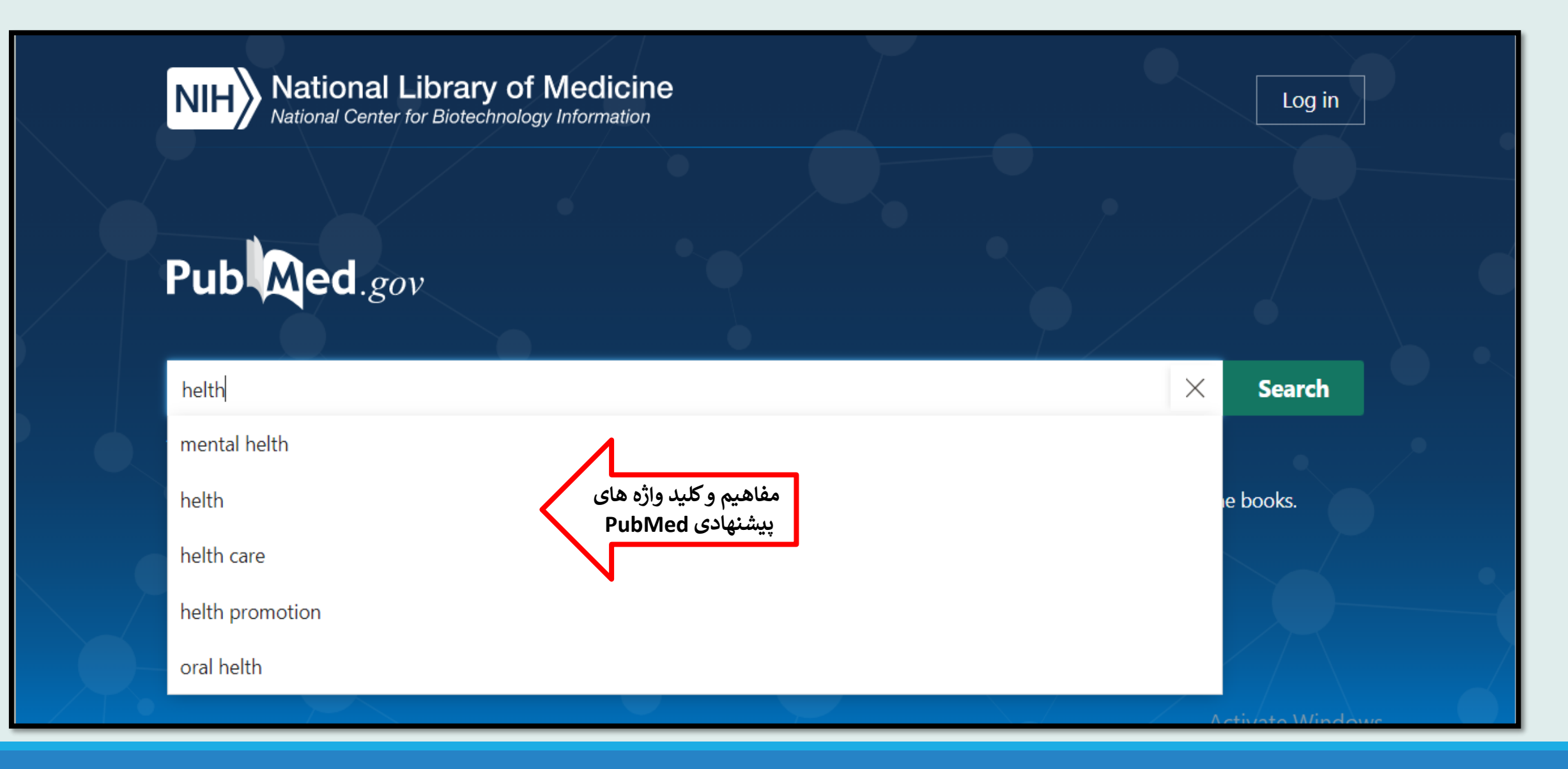

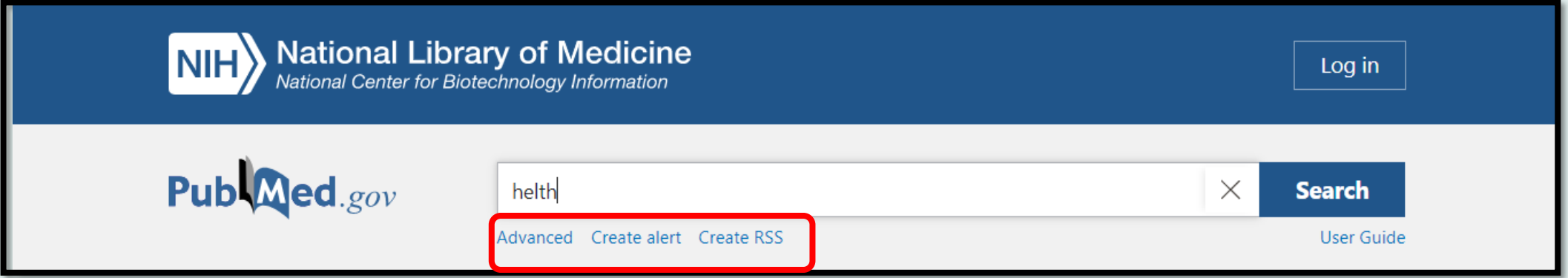

- **شفته استکه درجلوتر به آن خواهیم پرداخت. ی Advanced: جستجوی پی**
- **alert Create:** جستجوی خود را ذخرته و یک ایمیل آگایه دهنده ایجاد نمائید.
- ینکه انجام داده اید را توسط یک Reader Feed  **RSS Create:** با استفاده از این تکنولوژی یم توانید نتایج جدید در جستجو بدون نیاز به مراجعه مجدد به PubMedدریافت و مطالعه نمایید.

# **ن : زیا با یج نتا یریت مد**

### $\Box$ Filters

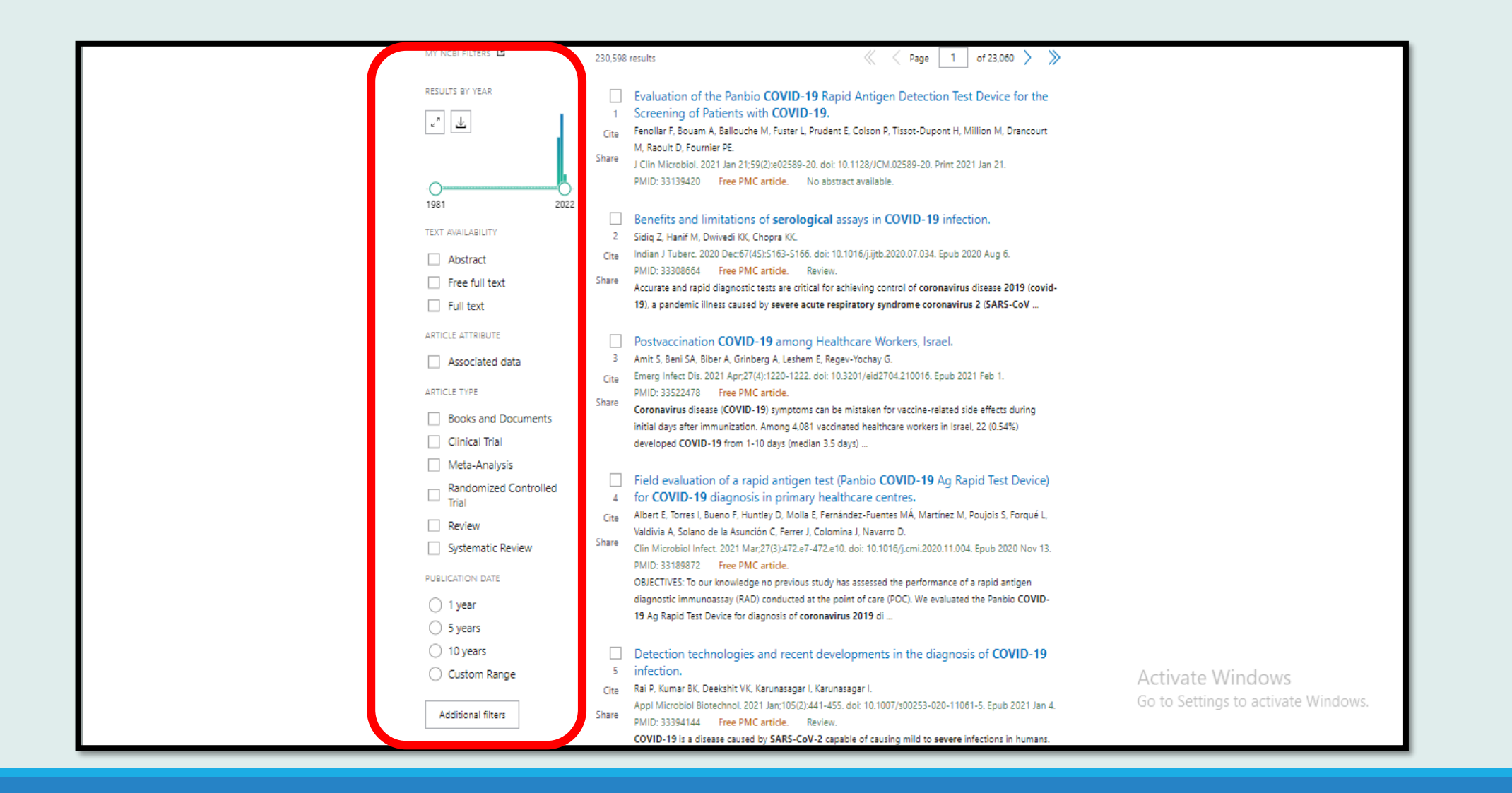

results by year:نتایج بر اساس بازه ی زمانی چه وضعیتی دارند و در صورت دلخواه نمودار را به بازه ی زمانی مدنظر خود<br>۲**۰۰۰: م**نایج بر اساس بازه ی زمانی چه وضعیتی دارند و در صورت دلخواه نمودار را به بازه ی زمانی مدنظر خود ی

رText availability:دسترس پذیر بودن متن را با استفاده از این گزینه می توان تعیین نمود می توان نتایج بازیابی را محدود به مدارکی کرد که دارای چکیده ی یمستند (Abstract)، متن کامل آنها رایگان است ( Free full text)و یا دارای متن کامل هستند (Full text) ی

article attribute : مقالاتی که از طریق آنها می توان به داده های بانک های اطلاعاتی ثانویه نظیر که از طریق آنها می توان به داده های بانک های اطلاعاتی ثانویه نظیر ClinicalTrials.gov, GenBank, figshare و Dryadمتصل شد، نمایش یم دهد.

article type:منظور نوع مقاله است.با استفاده از این گزینه می توان نوع خاصی از مقالات از جمله Clinical Trial, Review, Systematic Reviews ... را بازیابی کرد.

publication date:منظور سال انتشار می باشد. می توان نتایج را به مقالات منتشر شده در یک، پنج یا ده سال اخیر و یا یک محدوده زمانی خاص ، محدود نمود.

additional filters:می توان فیلترهای بیشتری را مشاهده و روی نتایج اعمال کرد.از قبیل زبان،جنس،ژورنال خاص،دسته موضوعی،گونه خاص

با کلیک روی گزینه ی <mark>Reset all filtersنیز می</mark> توانید کلیه فیلترها را حذف و تمامی نتایج بازیابی شده را مجدد مشاهده کنید. ی

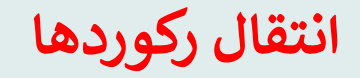

save:در این قسمت امکان ذخیره سازی تعدادی یا تمامی نتایج بازیابی شده در قالب یک فایل وجود دارد. با کلیک روی گزینه ی saveپنجره کوچیک باز یم شود که در آن امکان انتخاب رکوردهای موردنظر از طریق منوکشویی selectionو فرمت فایل به کمک منو<br>کشمیر semest را در دانش ماجمعه گرنگ زیا شده ایلاداتی تال کشویی formatوجود دارد. در واقع formatجگونگی نمایش اطلاعات مقاله را به شکل زیر تنظیم می کند :

- Summaryدر صورت انتخاب این گزینه، اطلاعات کتابشناختی مقالات انتخاب شده در قالب فایل notepadدانلود یم شود.
- PubMedخلاصه ی از اطلاعات کتابشناختی مقاله به همراه چکیده ای از آن با برچسب رکوردهای پابمد در قالب فایل notepadدانلود یم شود.
	- PMIDبا انتخاب این گزینه، صرفا شماره شناسایی اختصاصی این مقالات در پابمد در قالب فایل notepad دانلود یم گردد.
		- کتابشناخرت abstract اطالعات مقاله با چکیده ی آن در قالب فایل notepadنمایش داده یم شود.
	- رت CSVاطالعات مقاله به همراه کتابشناخ PMIDآن در قالب فایل اکسل دانلود یم شود.

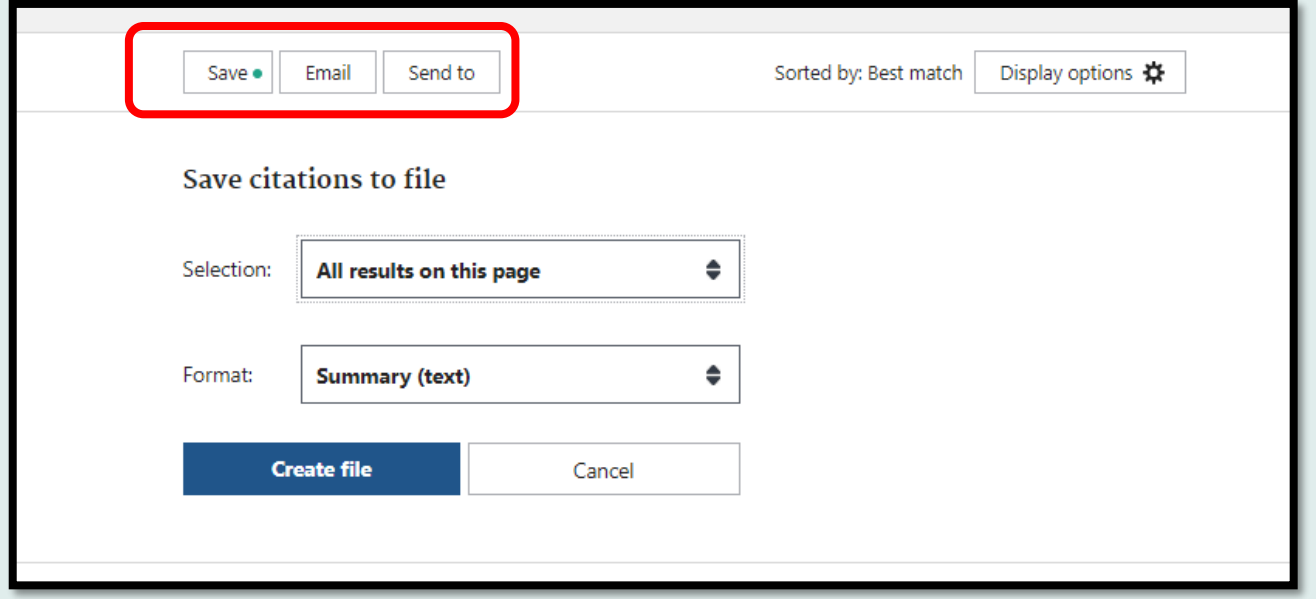

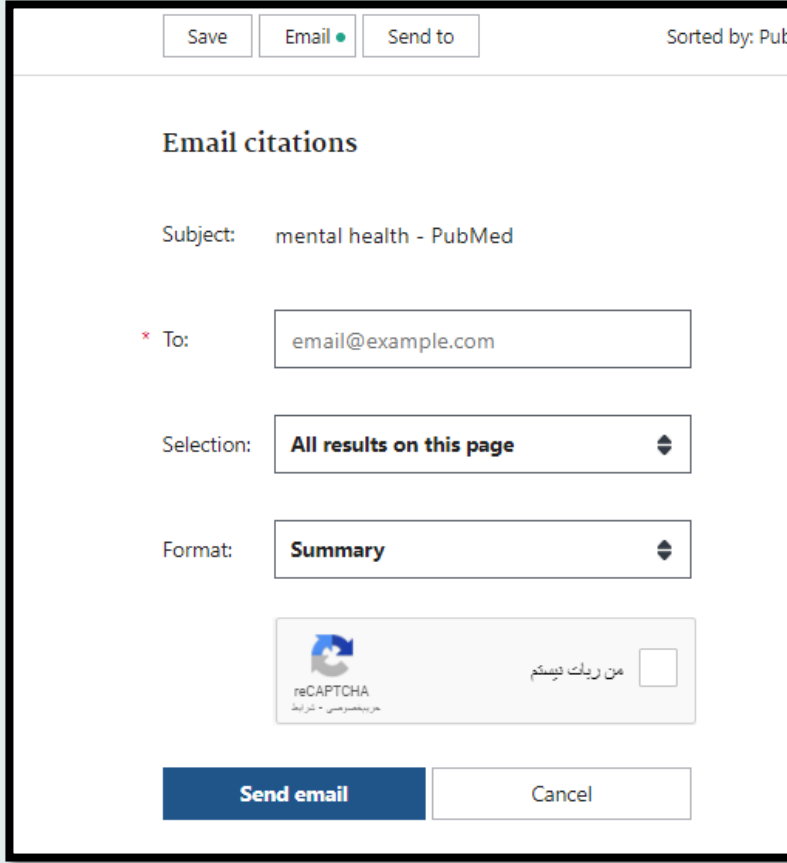

ـ Email :امکان ارسال تعدادی یا تمامی نتایج بازیابی شده از طریق ایمیل فراهم شده است. در این قسمت با وارد کردن آدرس پست الکترونیکی مقصد و انتخاب رکوردها و همچنین فرمت رکوردها می توان اطلاعات کتابشناختی رکوردهای موردنظر را برای فرد یا افرادی ارسال کرد.

این قسمت گزینه های مختلفی دارد که در ادامه شرح داده میشود: ی

- Clipboardکلیپ بورد حافظه موقت سیستم است در واقع می توان حجم محدودی از اطلاعاتی که در حال کار با آن هستیم به طور موقت درحافظه مرورگر ذخرته و مجددا از آن استفاده کنیم. این گزینه به کاربر اجازه یم دهد تا مدارک انتخاب شده از یک یا چند جستجو را جمع آوری کرده و آنها را ذخیره نماید. حداکثر تعداد ۵۰۰ مدرک را می ر رتوان به این بخش فرستاد و حداکثر ۸ ساعت ذخیره می ماند و بعد از آن حذف می شود.
- My bibliography با استفاده از این قسمت می توان نتایج جستجو موردنظر خود را در صفحه بازیابی انتخاب کرده و به Bibliography Myانتقال دهید.
- Collectionsبا انتخاب این گزینه یم توان نتایج جستجو موردنظر خود را به collectionمربوطه در صفحه شخیص خود انتقال دهید. تعداد رکوردهایی که می توانید در collectionذخیره کنید حداکثر ۱۰۰۰ رکورد می باشد. ر
	- citation manager با انتخاب این گزینه می توان رکوردهای انتخابی را در قالب فایل مناسب به نرم افزار مدیریت استناد منتقل کرد.

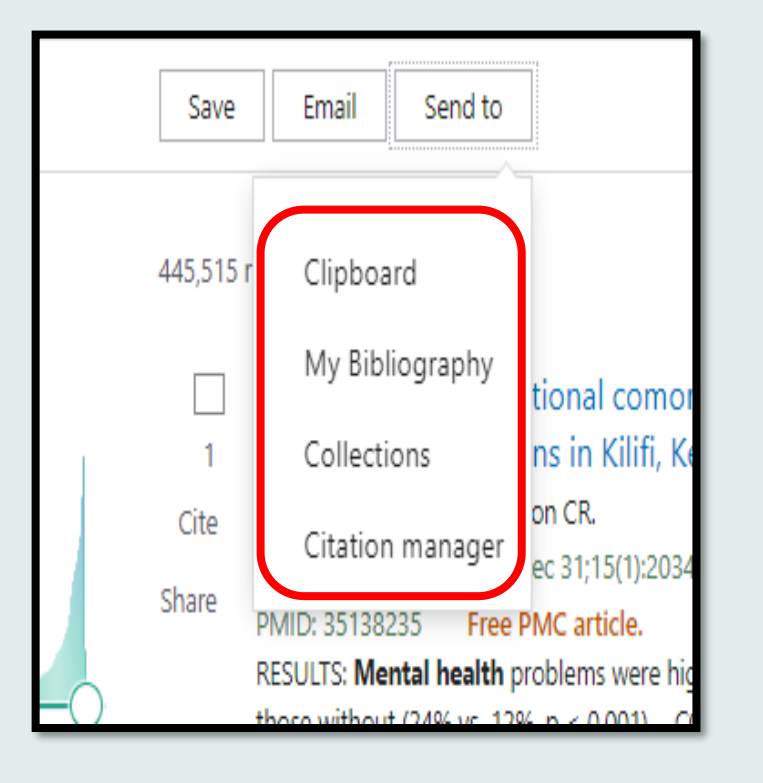

### **نمایش داده ها:**

در این قسمت یم توان شیوه نمایش رکوردها را در صفحه نتایج بازیابی شده به دلخواه ت**غ**ییر داد.

در قسمت فرمت همانطور که قبال هم اشاره شد نحوه نمایش رکوردها مشخص یم شود. در قسمت by sort: ر<br>Best match :رکوردها بر اساس بیشترین انطباق با استراتژی جستجو مرتب یم شوند.

یMost Recent:رکوردها متناسب با زمانی که وارد مجموعه ی پابمد شده اند، در لیست مرتب یم شوند

Publication Date:رکوردها بر پایه تاریخ انتشار آنها در صفحه نمایش تنظیم می شوند.

First Author:رکوردها بر اساس الفبایی نام نویسنده اول مقاله در فهرست مرتب یم شوند.

ین Journal:مبنای تنظیم و نمایش رکوردها به صورت الفبا نام مجله ای است که مقاله در آن منتشر شده است.

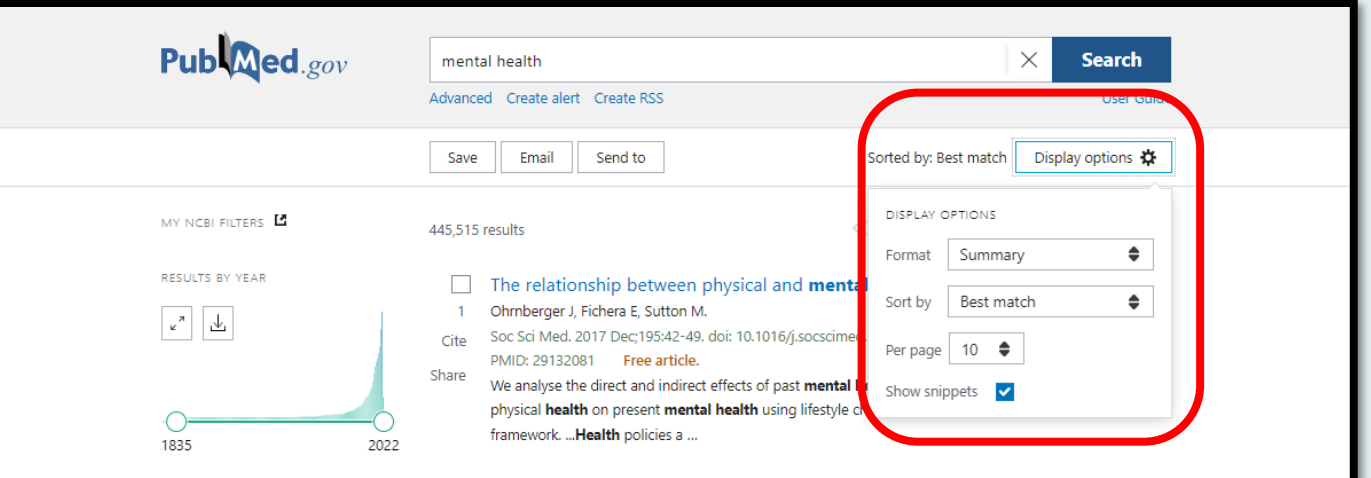

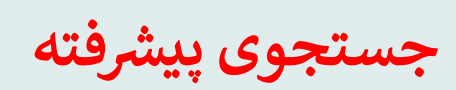

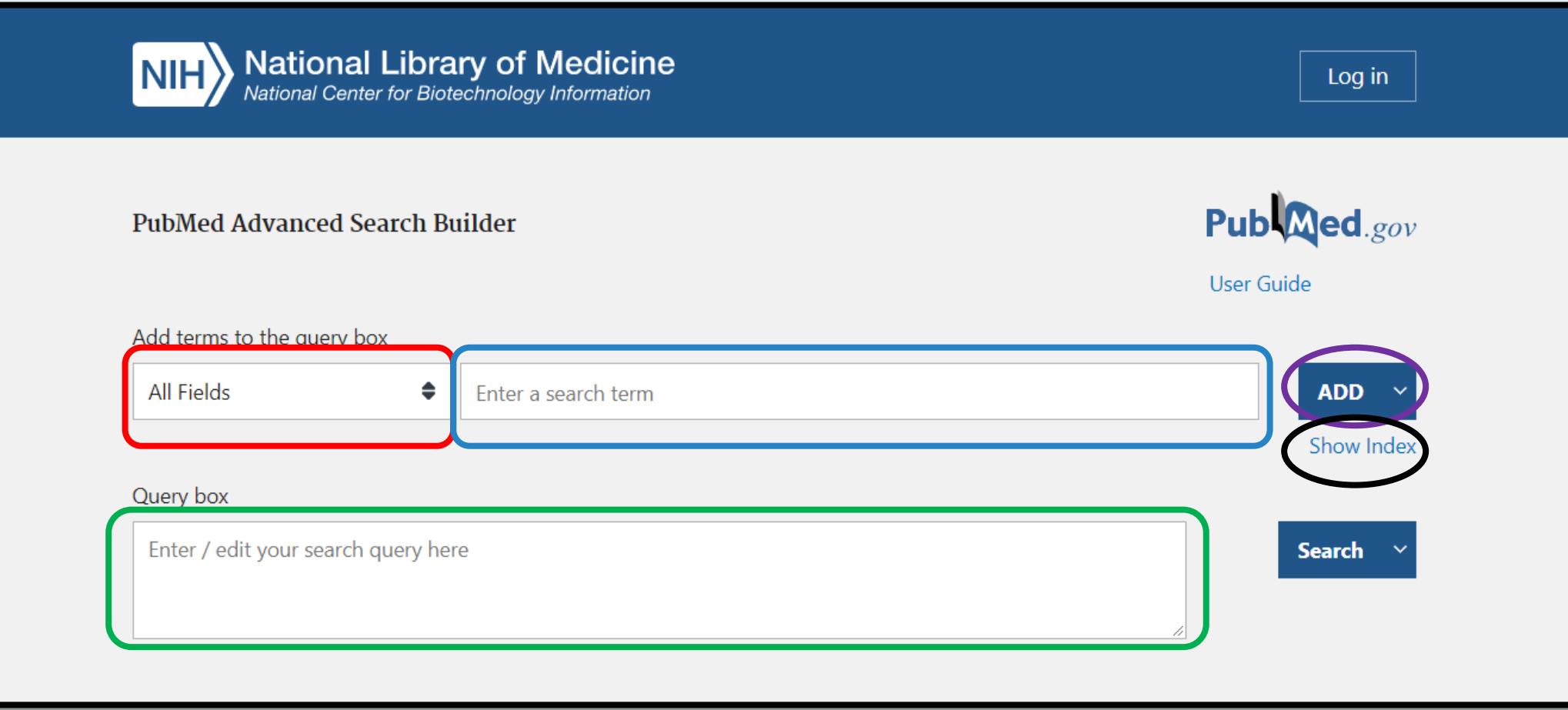

قسمت های مختلف که در تصویر صفحه ی قبل مشاهده کردید نشان دهنده موارد زیر هستند :

قسمتی که با رنگ قرمز مشخص شد: انتخاب فیلد مورد نظر برای جستجو مثل نویسنده،ویراستار،ناشر،عنوان و .... را نشان می دهد.

قسمتی که با رنگ آبی مشخص شد: کلیدواژه مورد نظر را در این فیلد وارد می کنیم.

قسمتی که با رنگ بنفش مشخص شد:عملگر بولی مورد نظر را انتخاب می کنیم.

قسمتی که با رنگ مشکی مشخص شد:لیستی نمایه ای از اصطلاحی که در داخل فیلد جستجو وارد می کنیم ، به همراه تعداد نتایج برای هر عبارت را نشان یم دهد.

قسمتی که با رنگ سبز مشخص شد:استراتژی جستجو نمایش داده می شود.

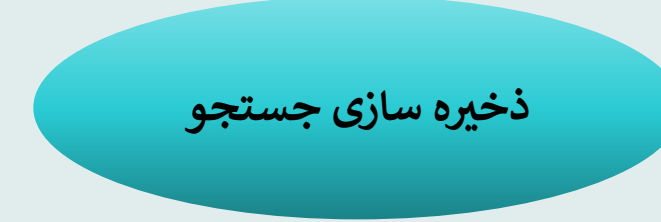

ییکی از کارکرد های پابمد که با تعریف پروفایل شخصی برای کاربر فعال می شود، ذخیره سازی جستجو به مدت طولانی است. شما می توانید ین رستوری خود را به مدت طولانی ذخیره نمایید و در دفعات بعدی مراجعه به پابمد، آن را مجددا اجرا نمایید. همچنین نتایج  $\sim$ یاماهانه برای شما ی جدید این جستجو در قالب ایمیل های اتوماتیک و در بازه های زمانی روزانه، هفتگی یا ماهانه برای شما ارسال می گردد. ی

> نبرای انجام این کار، پس از اجرای جستجو روی گزینه ی **create Alert ک**ه در پایین کادر جستجو قرار گرفته است، کلیک کنید.

یدر قسمت قرمز رنگ که در تصویر روبه رو مشخص شده عنوانی که برای جستجو درنظر دارید را وارد می رکنید. به صورت پیش فرض استراتژی جستجوی شما در آن قرار می گیرد.

در قسمت زرد رنگ که در تصویر روبه رو مشخص شده اگر گزینه ی NOرا انتخاب کنید بقیه ی فرم حذف شده و جستجو صرفا در پروفایل شخصی شما ذخیره می شود و هرگاه وارد فضای پابمد شوید در صورت تمایل می توانید آن را اجرا کنید. در صورتیکه گزینه Yesرا انتخاب کنید، علاوه بر ذخیره شدن رت<br>جستجو، هر زمان رکورد یا رکوردهایی متناسب با استراتژی جستجوی شما وارد پابمد شود یک ایمیل به .<br>صندوق پست الکترونیک شما ارسال خواهد شد. به این منظور نیاز است که سایر قسمتهای فرم را تکمیل نمایید.

در قسمت نارنجی رنگ که در تصویر روبه رو مشخص شده ابتدا ایمیلی که حساب کاربریتان را با آن تعریف کرده اید هست و در صورت دلخواه میتواند ایمیل را تغییر داد.سپس در قسمت Frequency<br>تعلید از میلادی که در داد میادانی منتگر استانیک گرفتنداند استان میشود و درمام اعنطا می توانید از بین گزینه های ماهانه، هفتگی یا روزانه یک گزینه انتخاب نمایید.در قسمت ?Which day می توانید تعیین کنید که چه روزی ایمیل برایتان ارسال شود.در قسمت بعد فرمت رکوردهایی است که در یایمیل ارسالی مشاهده خواهید کرد را می توانید تعیین کنید. Abstract ،Summaryو PubMed از انواع آن هستند.

در نهایت با کلیک روی گزینه ی Saveذخرته سازی جستجو انجام یم شود.

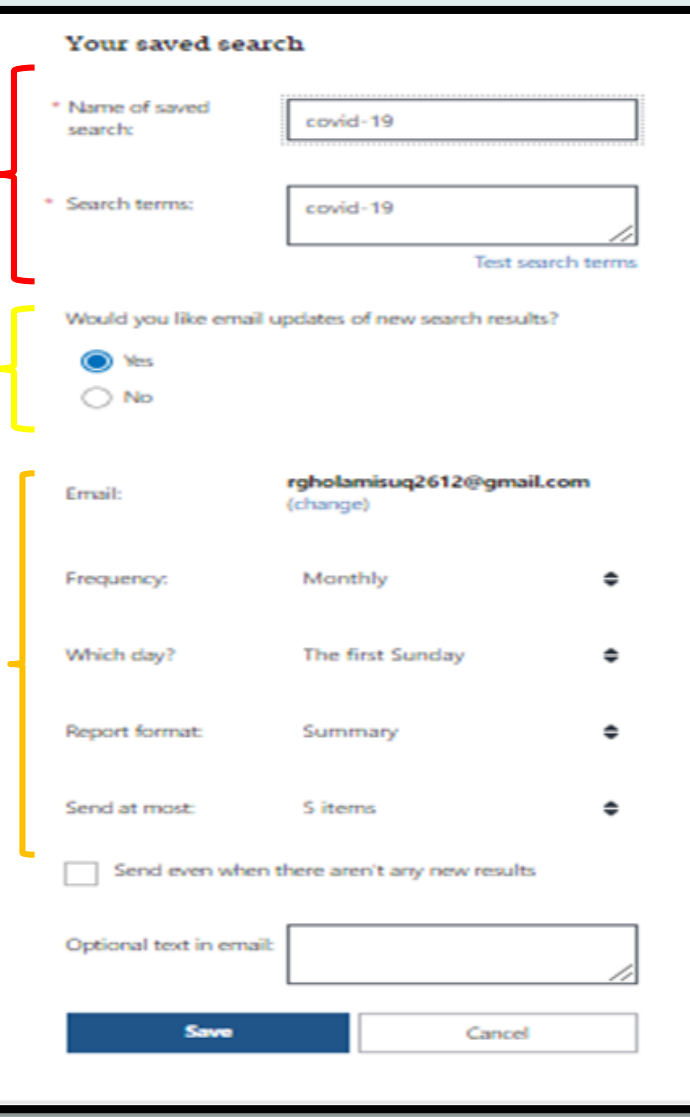

مطابق تصویر زیر با کلیک روی قسمت Dashboard و ورود به پروفایل شخیص خود، یم توانید فهرست عناوین جستجوهای ذخیره شده را در بخش saved search ببینید.

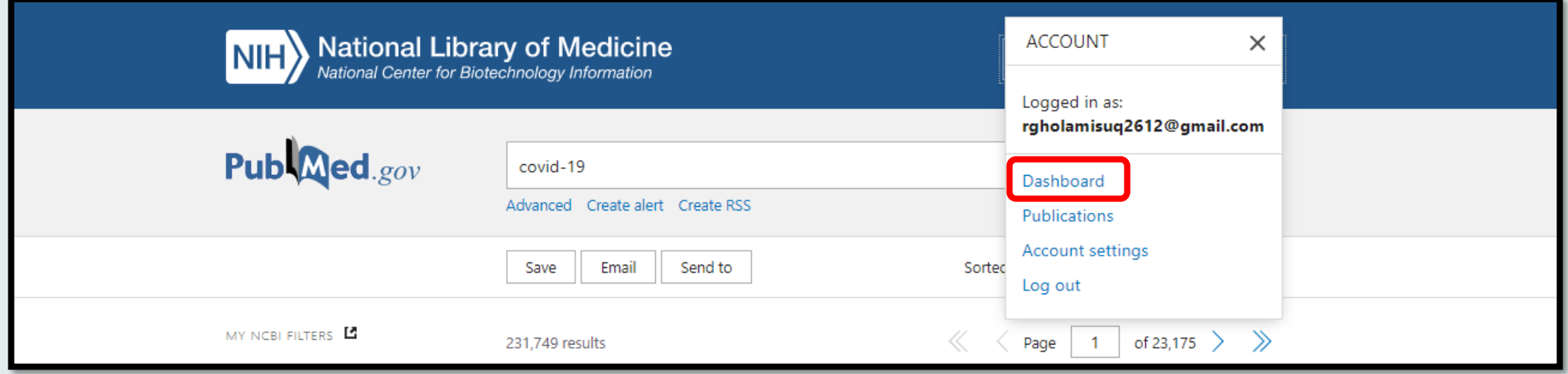

جستجوها بر اساس تاریخ ذخیره سازی مرتب می شوند. collection در حالیکه در قسمت ذخرته سازی جستجو، یم توان ر<br>استراتژی هر جستجویی را برای استفاده های بعدی زخرته نمود، در بخش collectionاین امکان وجود دارد که نتایج جستجو در تمایم پایگاه های NCBIرا ذخرته سازی نمود.

برای انجام این کار، پس از جستجو و انتخاب رکور دهای موردنظر روی قسمت send toکلیک و آن را در بخش collectionذخرته یمکنیم.

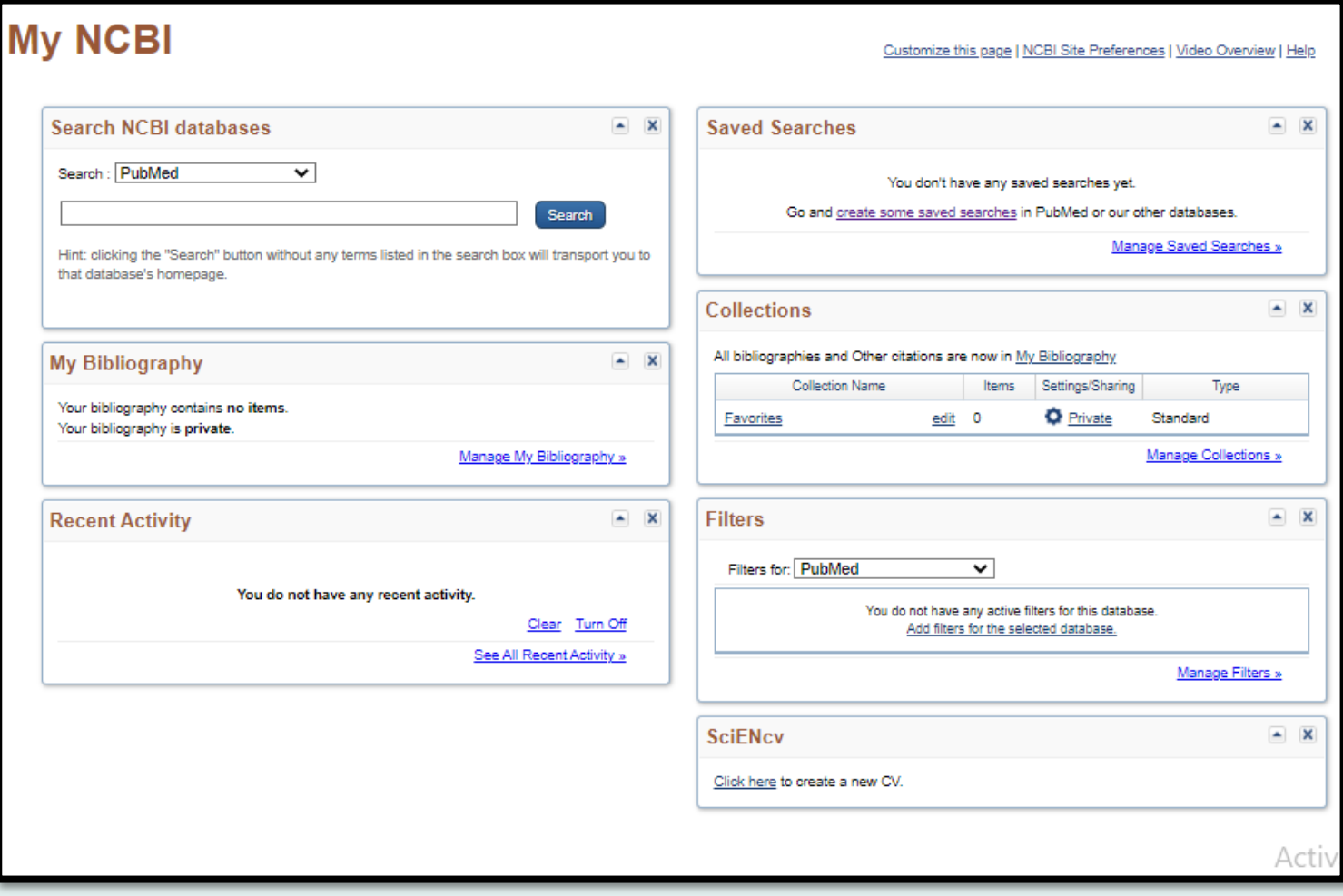

### My Bibliography

My bibliographyنوعی از Collectionمحسوب می شود که به کاربر اجازه میدهد برخی از رکوردهای موردنظر خود را در یک لیست واحد ذخیره . مسلم استفاده کرد و در سال سال در برخالات را برخالات و در نماید.<br>نماید. برخلاف Collection، در اینجا رکوردها صرفا از یک پایگاه اطلاعاتی ذخیره خواهد شد و حداکثر تا در اینجا رکوردها صرفا از یک پایگاه اطلاعاتی ذخیره خواهد شد و حداکثر تا ۵۶۶ رکورد در هر bibliographyقابل ذخیره سازی است.

شیوه ذخرته سازی اطالعات در Bibliographyنظرت collectionاست :

پس از انجام جستجو و انتخاب رکورد های موردنظر ، از قسمت send toقسمت my bibliographyرا انتخاب و سپس روی add to my bibliographyکلیک کنید.

همواره یم توانید این لیست را در قسمت NCBI Myبخش Bibliography Myببینید.

## **Mesh**

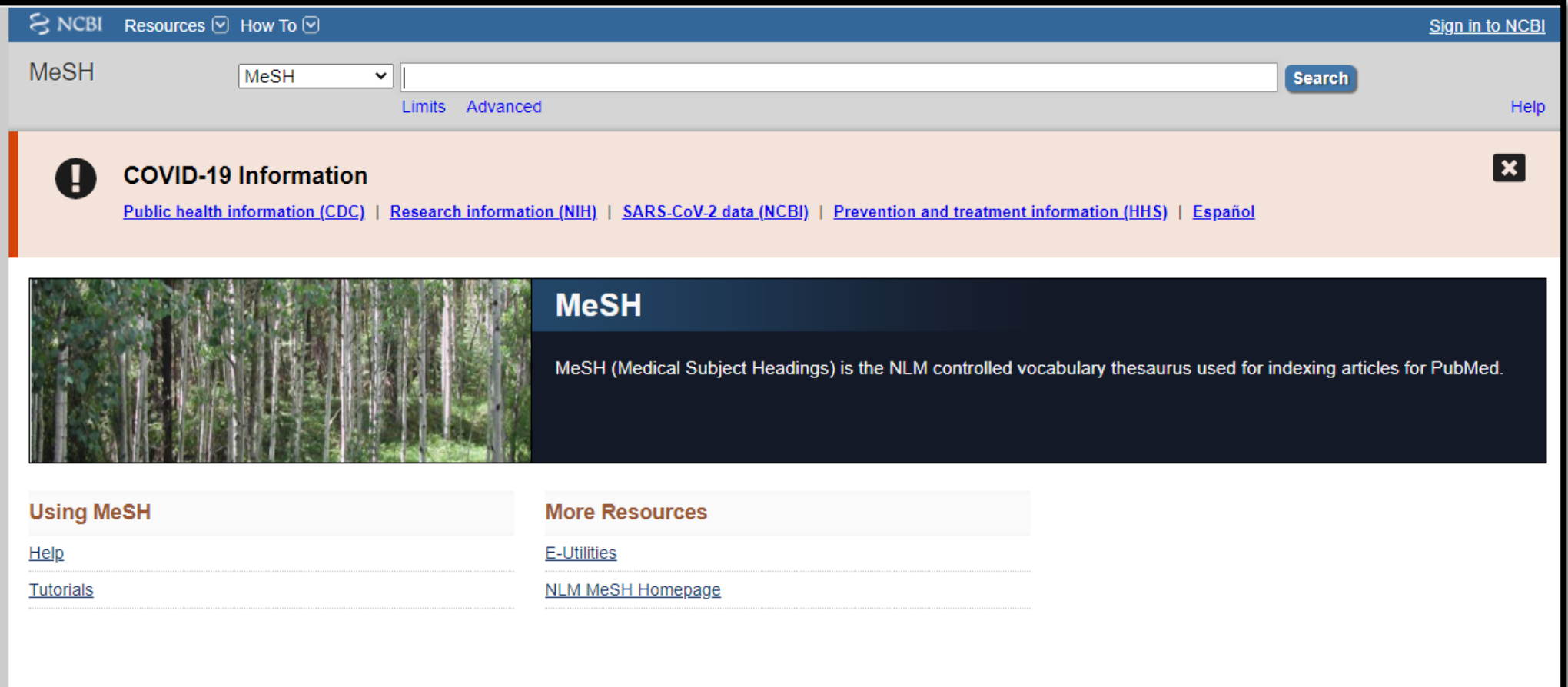

فرهنگ لغات کنترل شده NLMوی باشد که برای نمایه سازی مقالات در PubMed/Medlineاستفاده می شود و مشتمل بر واژگان کنترل شده و استاندارد در علوم پزشکی و بالینی است. واژگان در Meshبه صورت سلسله مراتبی دسته بندی شده اند که در اصطلاح ساختار درختی می گویند.مش دارای ۱۶ رسعنوان یا توصیفگر اصیل است.

### **MeSH Tree Structures**

MeSH headings are organized in a "tree" with 16 main branches:

A. Anatomy

**B.** Organisms

C. Diseases

D. Chemicals and Drugs

E. Analytical, Diagnostic and Therapeutic Techniques and Equipment

F. Psychiatry and Psychology

G. Phenomena and Processes

H. Disciplines and Occupations

I. Anthropology, Education, Sociology and Social Phenomena

J. Technology, Industry, Agriculture

K. Humanities

L. Information Science

M. Named Groups

N. Health Care

V. Publication Characteristics

Z. Geographicals

### جستجو در مش

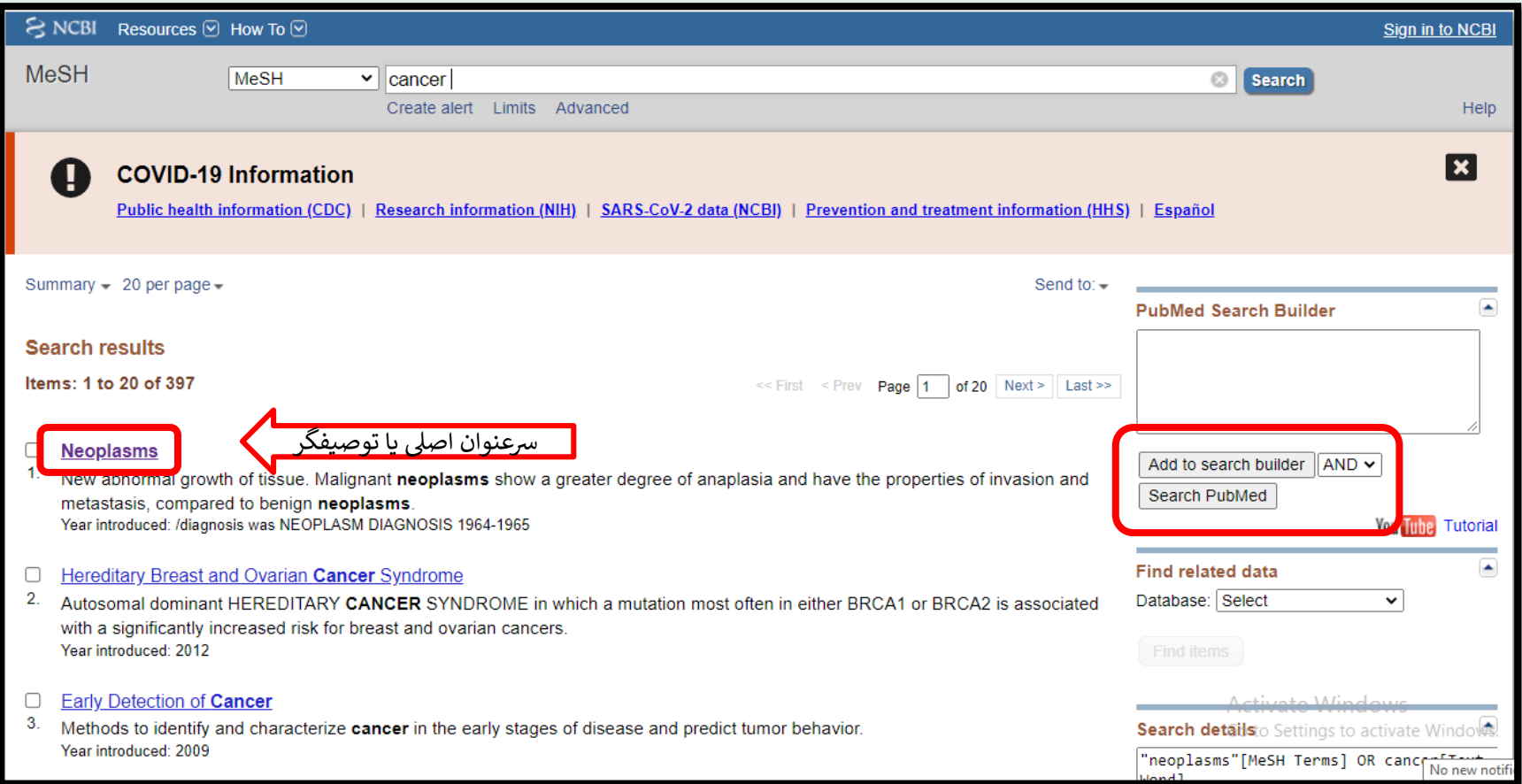

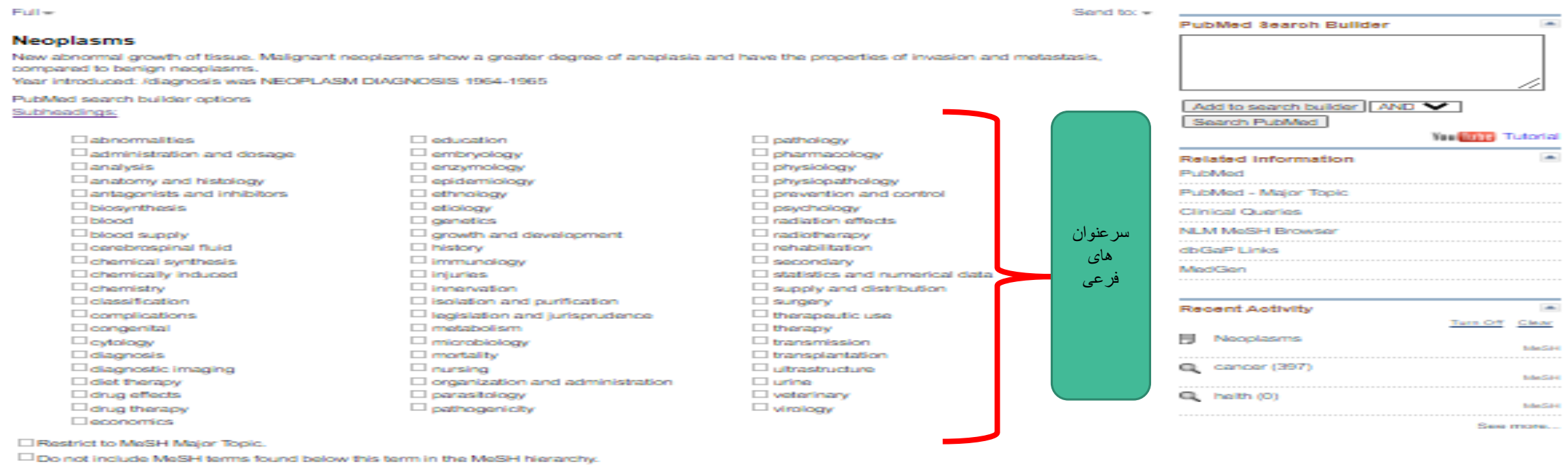

Tree Number(s): CD4

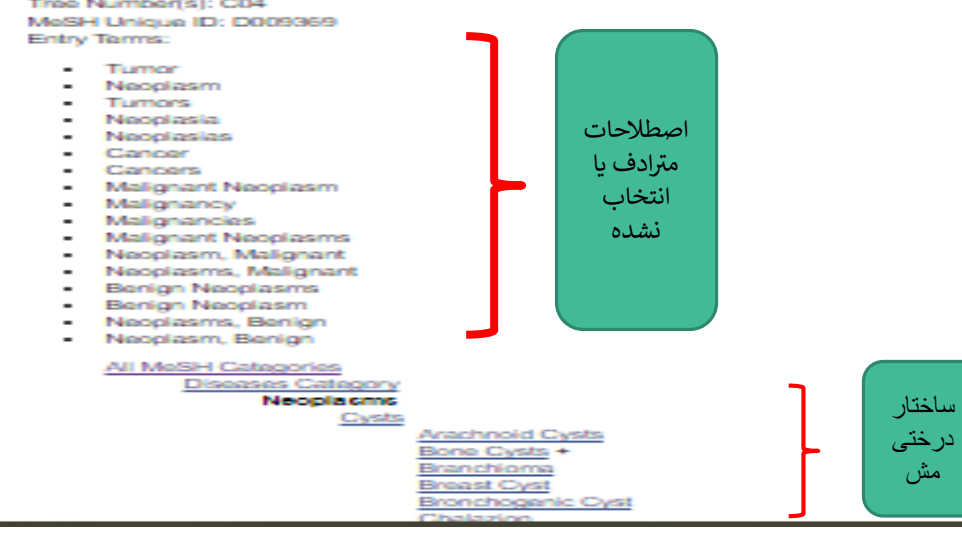

## **References**:

<https://pubmed.ncbi.nlm.nih.gov/help/>